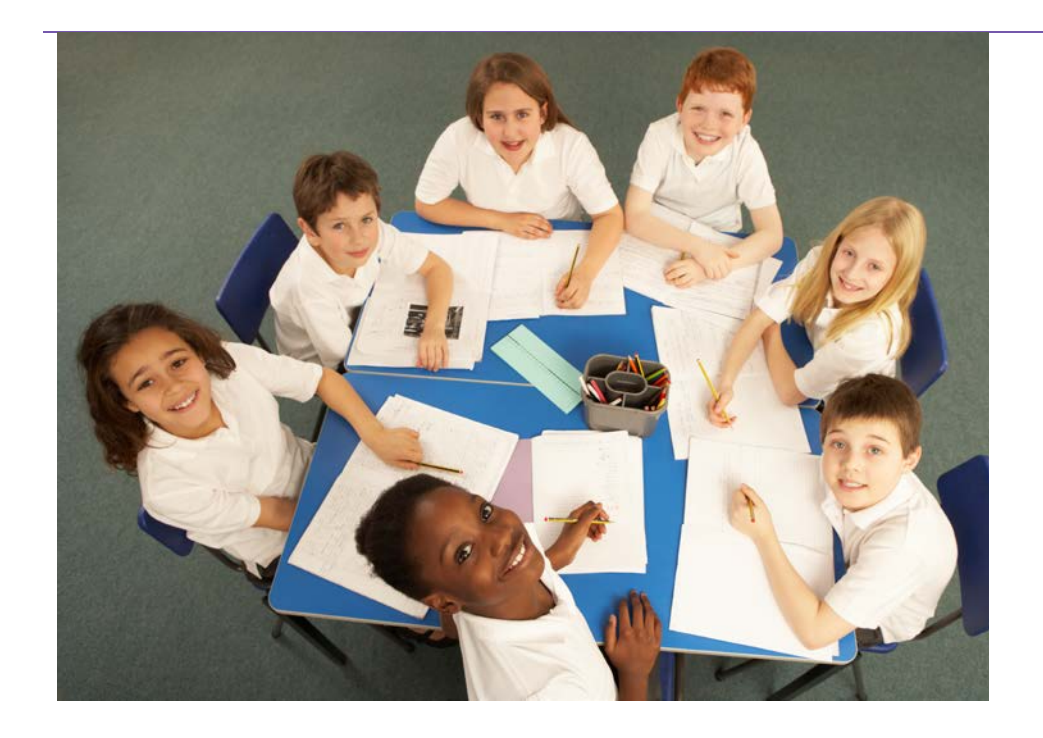

# SERVICES TO SCHOOLS GOVERNOR MODULE

## **Governor User Guide**

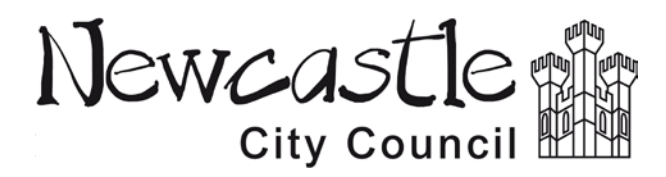

## **CONTENTS**

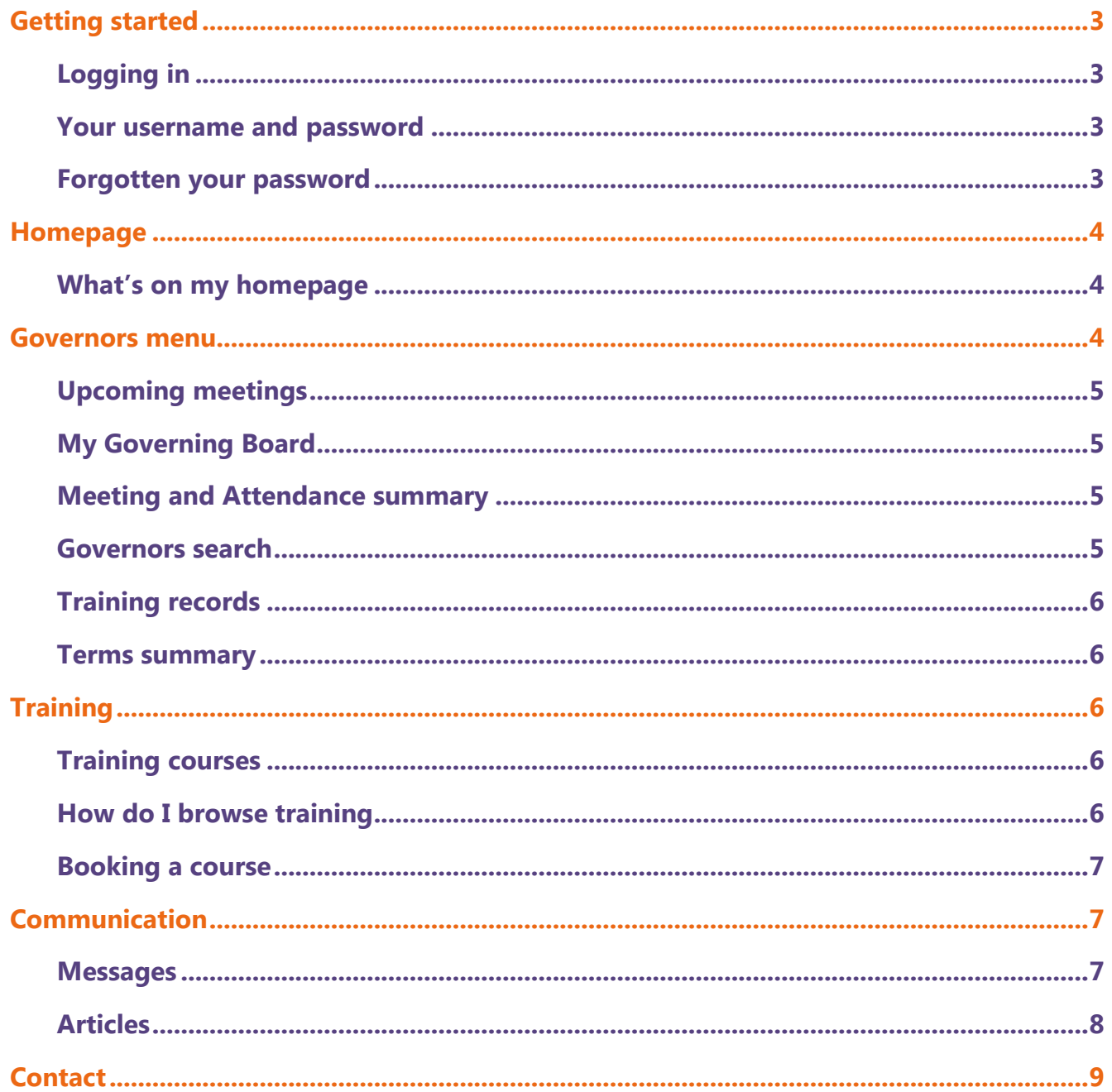

## GETTING STARTED

#### **Logging In**

You may be able to browse training courses and even see published news and documents via the SLA Online public portal website [\(www.servicestoschools.org.uk\)](file://ad/dfs/childrens%20services/school%20services/SLA%20online/Training%20and%20User%20information/User%20guidance/Updated%20Guidance%202015%20-%20Schools/www.servicestoschools.org.uk) but logging into the Governor Module enables enhanced functionality such as viewing governor papers and relevant documents.

If you access SLA Online via the Newcastle public portal then you will need to click on the Login button first. The login button will take you to the login page with Username and Password fields. This is the same page that everyone uses to login to the SLA Online system and you are now within a secure area.

#### **Your Username and Password**

Once you have been registered on the system, you will receive an email from Governor Services with your instructions as to how to log onto the system.

You need to go to [www.servicestoschools.org.uk,](http://www.servicestoschools.org.uk/) click 'login', enter your email address and then click on forgotten password.

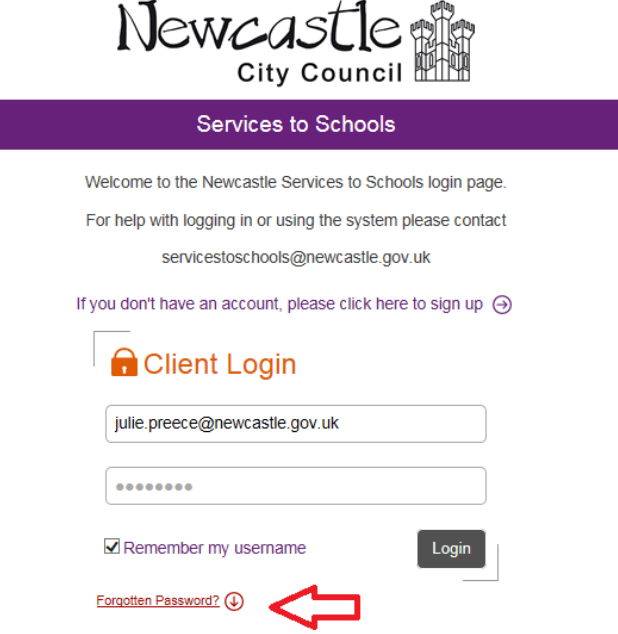

You will receive an email with a temporary password which you will be asked to change when you first log on. Your password will be case sensitive. The system will validate your credentials log you onto the system.

#### **Forgotten your password?**

If you cannot remember your password please enter your email address in the username field and use the **Forgotten Password** link below. The system will forward your login details to the email to the address entered above (if this is a registered address).

If you enter the wrong password too many times then your account will be locked and you will need to contact [servicestoschools@newcastle.gov.uk.](mailto:servicestoschools@newcastle.gov.uk)

## HOMEPAGE

#### **What's on my homepage**

When you first log onto the system it will take you to your homepage. This pages includes:

**Things to do** – e.g. read a message from Governor Services or complete an outstanding training evaluation.

**Upcoming** – this will show you the dates of forthcoming meetings and training courses.

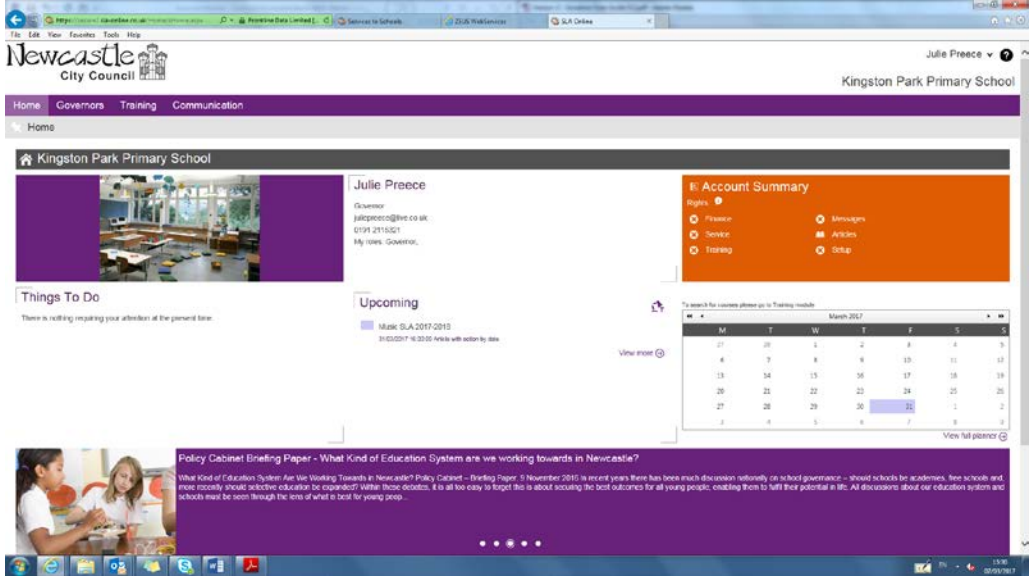

## **GOVERNORS MENU**

Governors have access to the **Governing Board** section where they can view various pieces of information relating to their schools governing body.

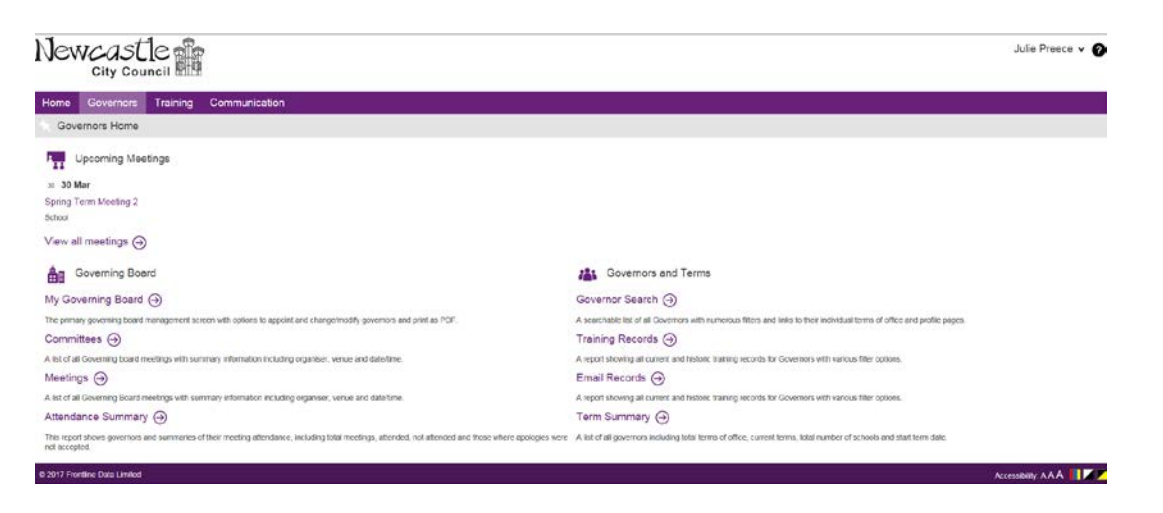

#### **Upcoming meetings**

The date of the next meeting for your governing body will appear under this heading. Clicking on the meeting date will take you to a new page which shows you the date, venue, type of meeting, meeting organiser and also an option to download an appointment to your calendar. Meeting papers will also be available to download from this page.

#### **My Governing Board**

This page gives you details of the governing board structure for your school. It lists the positions, categories, responsibilities and the list of named governors. The committees option shows similar information for individual committees.

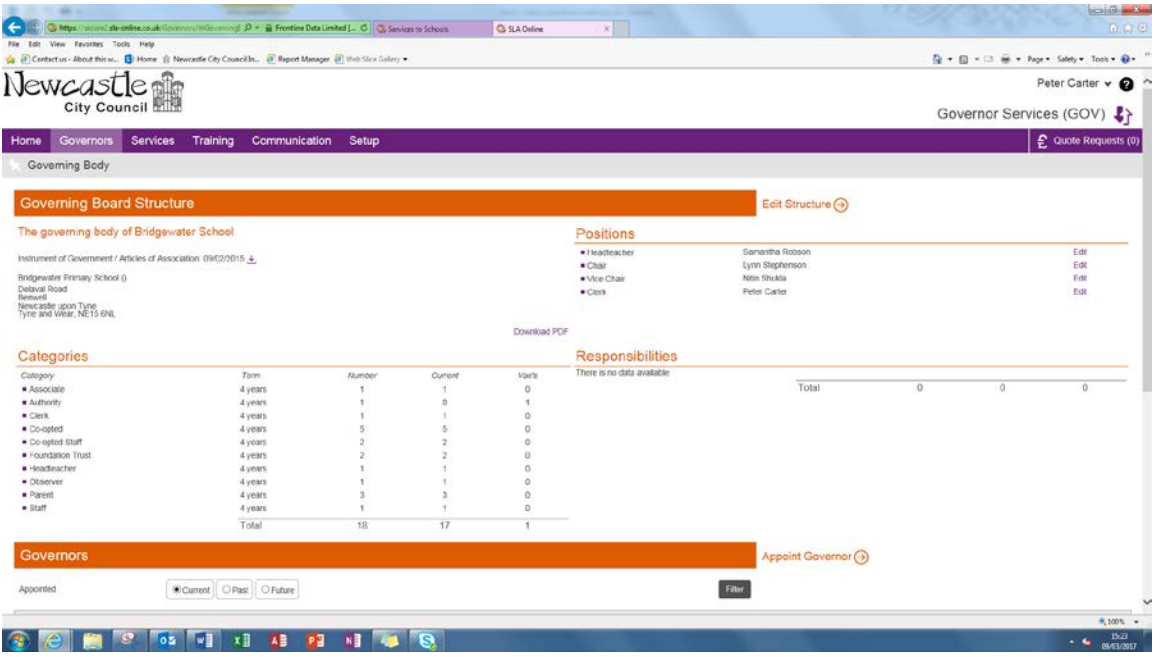

#### **Meetings and Attendance summary**

Details of previous meetings with papers and attendance summaries can be viewed when clicking on this option and the attendance summary will show a summary of the attendance of all governors for all meetings held so far.

#### **Governor search**

This is a searchable list of governors with various filet options and links to their individuals terms of office and profile pages.

#### **Training records**

This report shows all training records, current and historic, for individual governors.

#### **Terms summary**

A list of all governors including total terms of office, current terms, total number of schools and start term date.

## **TRAINING MENU**

#### **Training Courses**

Governors have the ability to book themselves onto courses, but chargeable courses will still need to be checked out of the shopping basket by an appropriate member of the school staff (usually the school business manager or finance officer) in order to confirm your booking.

#### **How do I browse the training?**

- Click on the 'Training' menu
- Click the 'Next 30 upcoming courses' in the 'Jump to' section
- Use the Next or Back buttons as necessary

**TIP:** If you would simply like to browse through all the courses use the 'Jump to' option for 'Next 30 upcoming courses' or the 'Advanced' link within 'Find a course'. Both of these will take you to the Training Search page but simply allow you to page through the courses 30 at a time.

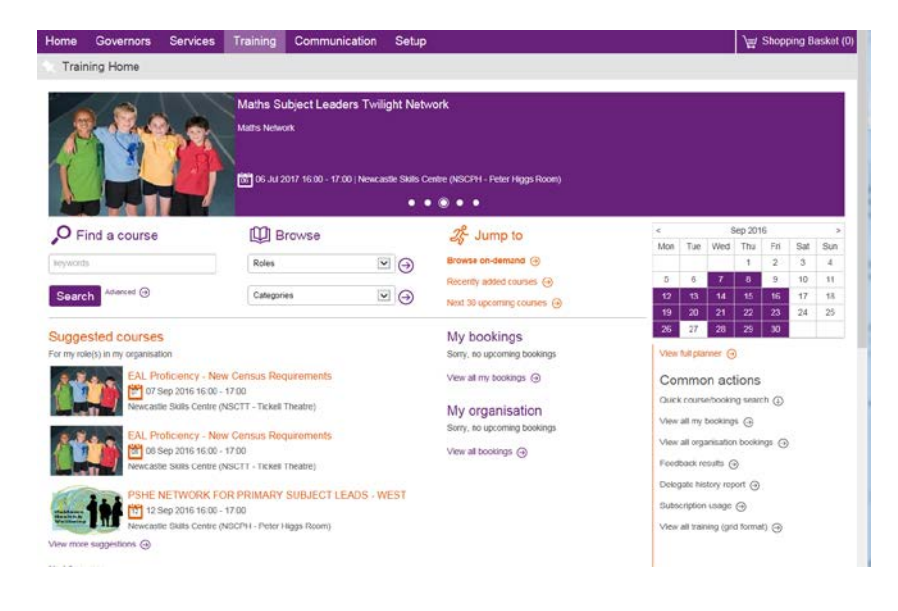

#### **Booking a course**

Once you have found the course you would like to book from the **training search** page, simply click on the title of the course to see more details and booking information.

At the bottom of the page is the **make a booking** heading, if you decide you would like to make a booking simply enter any special requirements you may have and click **request**.

If the course is free it will automatically be checked out of the shopping basket. If the course is chargeable you will need to ask the appropriate member of staff at the school to check it out for you.

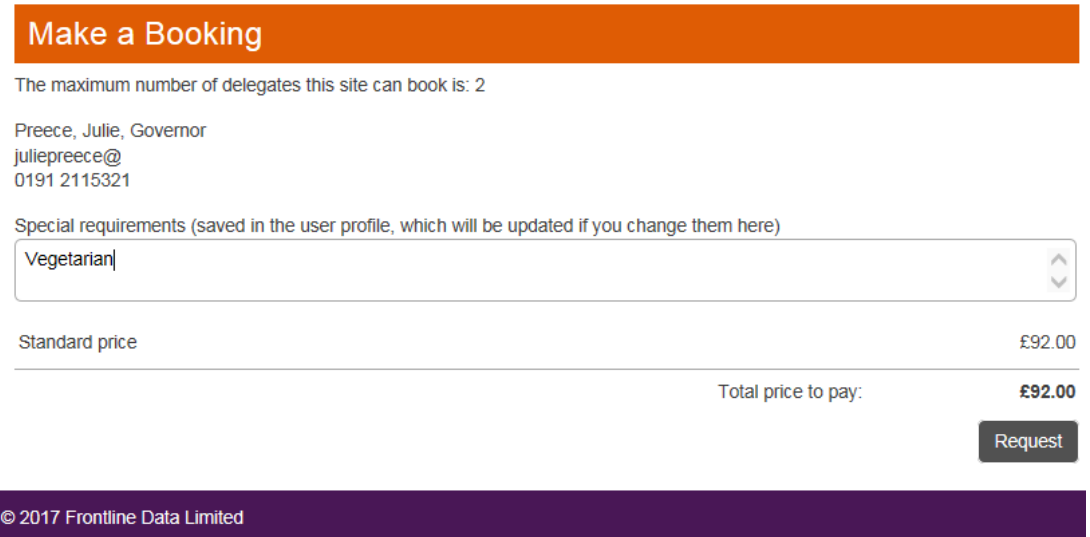

## **Communication**

### **Messages**

#### **Getting Started**

- log in to **SLA Online**
- click on the **communication** tab along the top of the banner bar at the top of the screen
- click on **messages** in the left hand column
- this is the **messages home page**

#### **Sending a Message**

- click on **send new message** in the left hand column to be taken to the new message screen
- the top box named **site**, is an auto-complete text box, so all you have to do is start typing the name of the site you wish to message. The system will recognise the site name and you can select the site you want from the drop down list.
- the next box is labelled **subject** and this is for the subject or title of your message
- finally, the third box is for the **text of your message**
- at this point you can then **attach a file** if applicable, to do this click on attach file in the lower left hand corner
- you can also decide if you want to advise the recipient if they are expected to respond. To do this tick **response required** in the lower right hand corner.
- If you have completed all of the above, click **send**, also in the lower right hand corner

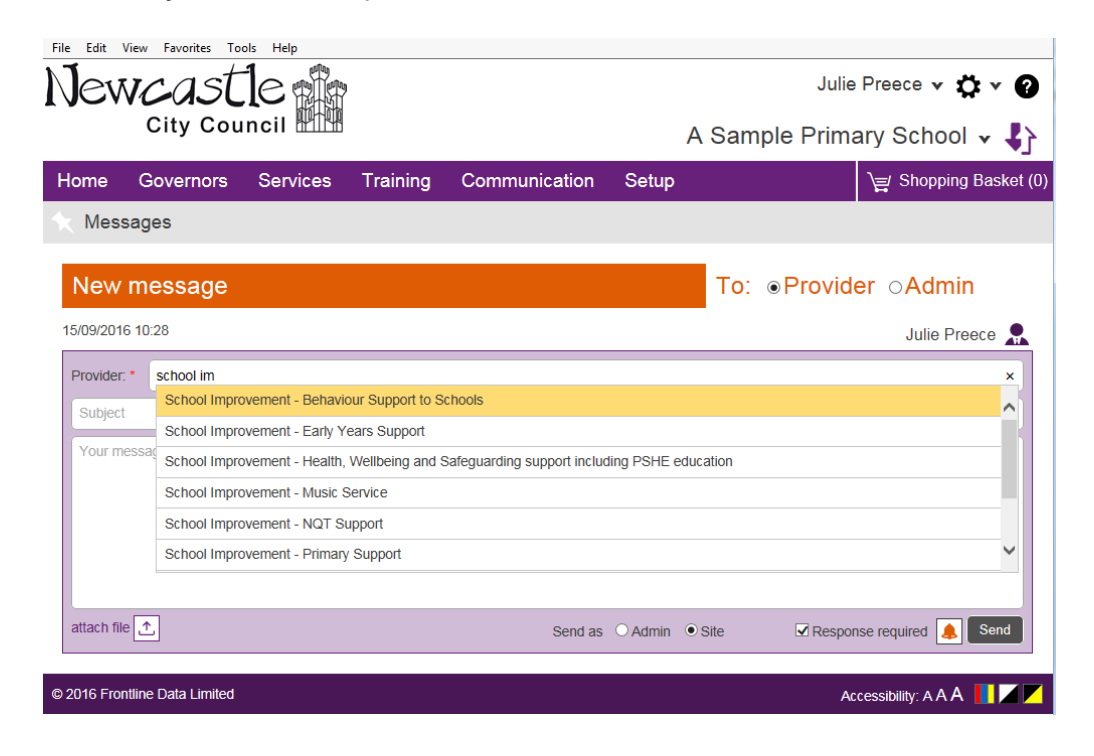

## **Articles**

#### **Simple Search**

The filter options are initially limited as the date and text search are the most common although you can expand the options using the More Filters link. Once you have found the article you would like to read, just click and download it.

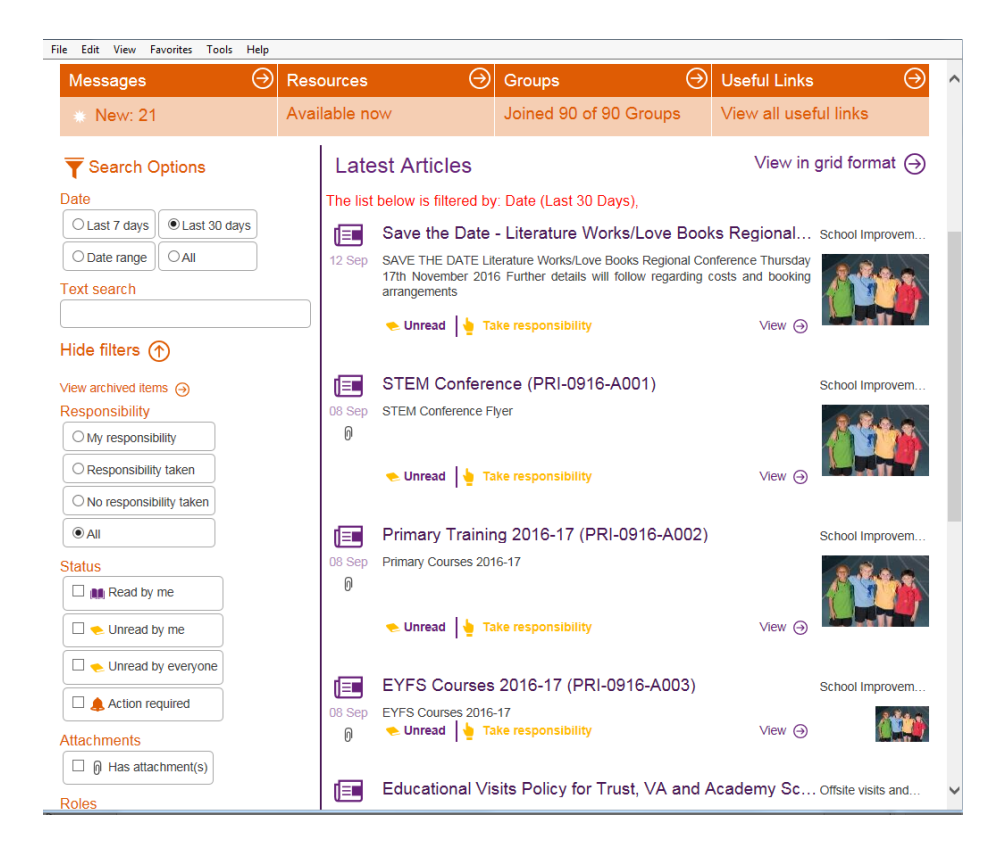

## **Contact**

If you have any queries please contact [servicestoschools@newcastle.gov.uk](mailto:servicestoschools@newcastle.gov.uk) or your Governor Services Clerk